### ReadSoft SCAN CLIENT Installation Guide

Version: 5.10

Date: 2019-01-17

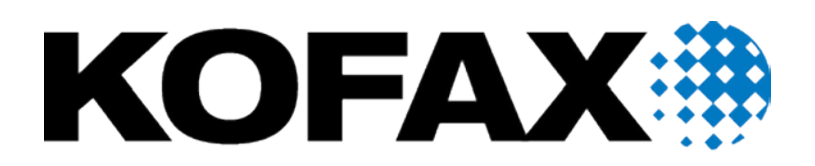

© 2019 Kofax. All rights reserved.

Kofax is a trademark of Kofax, Inc., registered in the U.S. and/or other countries. All other trademarks are the property of their respective owners. No part of this publication may be reproduced, stored, or transmitted in any form without the prior written permission of Kofax.

# <span id="page-2-0"></span>**Table of Contents**

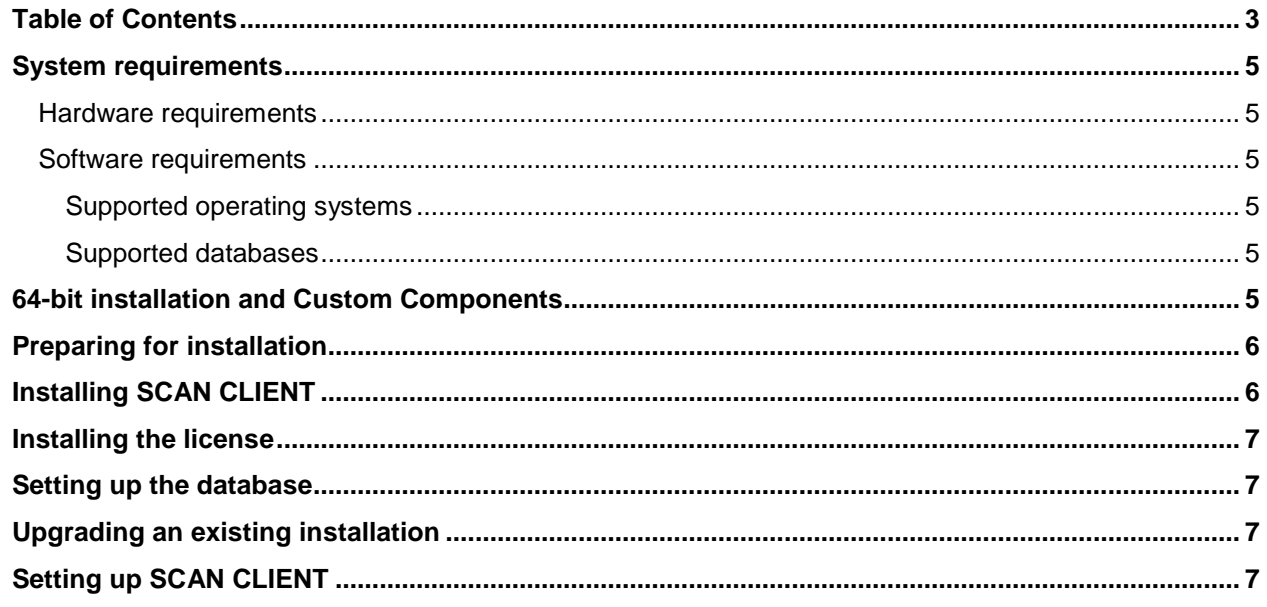

# <span id="page-4-0"></span>System requirements

#### <span id="page-4-1"></span>Hardware requirements

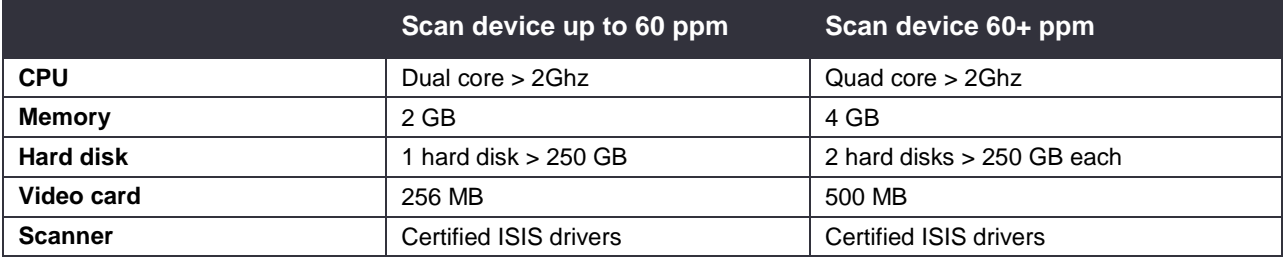

#### <span id="page-4-2"></span>Software requirements

#### <span id="page-4-3"></span>Supported operating systems

• Microsoft Windows 7 or later Microsoft .NET Framework 4.5 is also required.

#### <span id="page-4-4"></span>Supported databases

- Microsoft SQL Server 2000 or later
- IBM DB2 9.5 or later
- Oracle 12.1 (12c Release 1) and later Oracle 12 versions
- Oracle 11.2.0 (11g Release 2) and later Oracle 11 versions
- Oracle 10.1.0.2 (10g Release 1) and later Oracle 10 versions

# <span id="page-4-5"></span>64-bit installation and Custom Components

The installation process for 32-bit and 64-bit versions of SCAN CLIENT is basically the same, but you need to be aware of the following issues:

• **Important:** Some Custom Components can only be used with the 32-bit SCAN CLIENT version since they cannot run as native 64-bit components. If you need these components and you have a 64-bit operating system, be sure to install the 32-bit SCAN CLIENT version, which can be installed and operated on 64-bit operating systems.

Contact Customer Service for compatibility information concerning specific Custom Components.

- Some Custom Components come in separate versions for 32-bit and 64-bit operating systems, and they only work on the respective system. Be sure to install the correct version depending on your operating system. The following default Custom Components come in both 32-bit and 64-bit versions:
	- Blank Page Removal
	- Invoice Export
	- XBOUND Export

# <span id="page-5-0"></span>Preparing for installation

- 1. Log in as administrator on the target system.
- 2. Ensure that Microsoft .NET Framework 4.5 or later is installed on the target computer.
- <span id="page-5-2"></span>3. Ensure that one of the supported databases is installed on the target computer or available in the network.

It is now possible to use Oracle.managedDataAccess Provider meaning the Oracle Client is no longer needed resulting in a significant reduction in disk space required. Oracle.ManagedDataAccess.dll is automatically installed with the SCAN CLIENT.

For Microsoft SQL Server no additional client installation is required.

4. Read the Release Notes for the very latest information about the program you are about to install.

# <span id="page-5-1"></span>Installing SCAN CLIENT

- 1. Exit all Windows programs.
- 2. Navigate to the location where the installation package is found.
- 3. In the installation package, select the folder for the 32-bit or 64-bit version and double-click Setup.exe.
- 4. Follow the instructions on the screen. If additional components for installation on the target computer is required, these can be identified and installed before the main installation begins. Confirm the installation of the components by clicking **Next**.
- 5. After successful installation of additional components, the main installation of the SCAN CLIENT begins. Click **Next** to confirm that you want to install SCAN CLIENT.
- 6. Accept the license agreement by clicking **Next**.
- 7. Read additional information that is displayed, and confirm by clicking **Next**.
- 8. Personalize the installation by entering the name and company. Then click **Next**.
- 9. Click **Next** to accept the default installation path, or click **Select** to choose a different installation path.
- 10. Optional: Adjust the program group name for the Windows **Start** menu, as well as other options. Click **Next**.
- 11. The installation program is ready. Click **Next** to begin installing SCAN CLIENT.
- 12. Click **Finish** when the installation is done.

#### <span id="page-6-0"></span>Installing the license

Two license-related files are required to run SCAN CLIENT:

- xboundScanClient.lic The license file. You must obtain this file from Kofax and copy it to the program directory. The default program directory is:
	- 32-bit version C:\Program Files (86x)\ReadSoft\ReadSoft SCAN CLIENT
	- 64-bit version C:\Program Files\ReadSoft\ReadSoft SCAN CLIENT
- xboundScanClient.chn (32-bit version) or xboundScanClient.chn and xboundScanClient.chz (64-bit version) – This is installed automatically the first time you start SCAN CLIENT.

No other steps are necessary.

#### <span id="page-6-1"></span>Setting up the database

1. Create a SCAN CLIENT database (version 1.3.0.0). There are SQL scripts for each database in a subdirectory of the SCAN CLIENT program directory (in a standard installation  $C:\Per\gamma$  Files (x86)\ReadSoft\ReadSoft SCAN CLIENT\SQL).

Here there are three further subdirectories where the scripts for the corresponding databases are kept: DB2, MSSQL and Oracle.

Create\_xbound\_ScanClt\_{*Database system*}\_1300.sql

2. Set system access rights for a SCAN CLIENT database user. The users need read/write access right on SCAN CLIENT tables.

#### <span id="page-6-2"></span>Upgrading an existing installation

Existing installations of versions 5.0 to 5.9x (database version 1.2.0.0) can be updated by executing the current setup program. Older parts of the program are automatically uninstalled and replaced by newer components. Existing databases and scan profiles do not require updating.

Earlier versions of SCAN CLIENT with older database versions (< 1.2.0.0) must be updated by running SQL scripts. Depending on the version, the scan profiles may also need to be updated. Therefore, please contact Kofax for assistance when upgrading older SCAN CLIENT installations (3.x or 4.x).

## <span id="page-6-3"></span>Setting up SCAN CLIENT

1. Start SCAN CLIENT: Right-click the shortcut on the Desktop or in the **Start** menu and select **Run as administrator**.

The first time you run SCAN CLIENT, it is important to run it as an administrator.

- 2. When SCAN CLIENT starts for the first time, initial configuration files are written into the application directory. Click **OK** to confirm.
- 3. When SCAN CLIENT starts for the first time, database connection cannot be established, and an error message is displayed. Click **OK** to dismiss the message.
- 4. When the SCAN CLIENT window is displayed, you need to configure the database connection. Select **Options > Configuration**. The **Configuration** dialog is displayed.
- 5. In the navigation pane, select **Database > xbound Scan Client**.

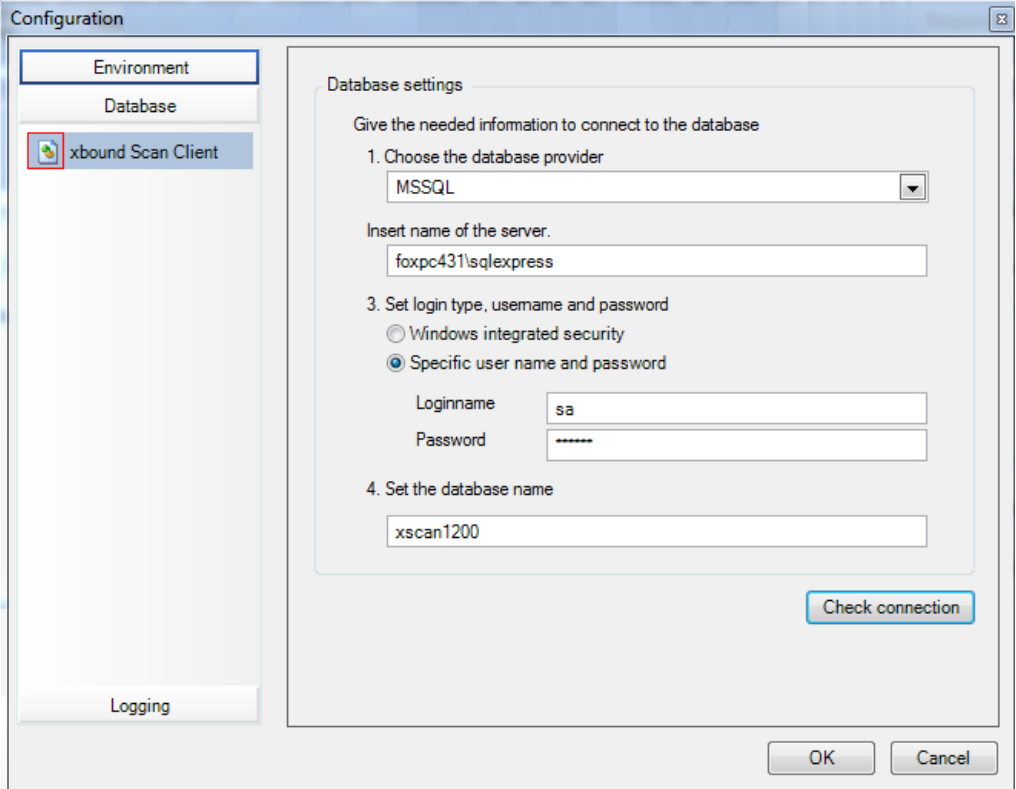

- 6. Select the database type.
- 7. Specify the database server, as well as how to log on to it.
- 8. Specify the name of the SCAN CLIENT database.
- 9. Check the database connection by clicking **Check connection**.

If the connection fails, ensure that the required client software for Oracle and IBM DB2 and DB2 databases (see page [6\)](#page-5-2) has been correctly installed. (For Microsoft SQL Server no additional client installation is required.)

If problems persist, please contact a database administrator.

10. After connection is successful, click **OK** to close the dialog.

Initial configuration is now complete and SCAN CLIENT is ready to use. Please refer to *SCAN CLIENT Help* for instructions.